## **Федеральный фонд обязательного медицинского страхования**

#### **УТВЕРЖДАЮ: УТВЕРЖДАЮ:** Директор

ООО «Атлантико ИТ»

Заместитель председателя Федерального фонда обязательного медицинского страхования

\_\_\_\_\_\_\_\_\_\_\_\_\_\_\_ П.М. Бобнев « $\_\_\_\_$  2015.

\_\_\_\_\_\_\_\_\_\_\_\_\_\_\_ Ю.А. Нечепоренко « $\sim$  2015 г.

#### **УНИФИЦИРОВАННАЯ СИСТЕМА ОБРАБОТКИ ИНФОРМАЦИИ В ФЕДЕРАЛЬНОМ И ТЕРРИТОРИАЛЬНЫХ ФОНДАХ ОБЯЗАТЕЛЬНОГО МЕДИЦИНСКОГО СТРАХОВАНИЯ**

полное наименование АС

#### **УСОИ-М**

сокращенное наименование АС

## **РУКОВОДСТВО АДМИНИСТРАТОРА УДАЛЕННОГО КЛИЕНТА (РАБОТА ЧЕРЕЗ ВЕБ-ИНТЕРФЕЙС)**

На 17 листах

От ФОМС Начальник Управления информационно-аналитических технологий Федерального фонда обязательного медицинского страхования

**СОГЛАСОВАНО: СОГЛАСОВАНО:**

От ООО «Атлантико ИТ» Руководитель проекта

\_\_\_\_\_\_\_\_\_\_\_\_\_\_\_\_\_\_\_/ В.Г. Алексеев/

\_\_\_\_\_\_\_\_\_\_\_\_\_\_\_\_\_\_\_\_\_\_\_\_\_\_\_/Н.Н. Чаев/

## **АННОТАЦИЯ**

Документ является дополнением к ранее выпущенному документу Руководств администратора удаленного клиента. Документ предназначен для использования администраторами УСОИ в ТФОМС, в филиалах ТФОМС, в СМО и в МО.

Документ содержит сведения, необходимые для обеспечения доступа сотрудников в указанных организациях к сайту УСОИ и установления прав их доступа к отчетным формам.

# **ГЛОССАРИЙ**

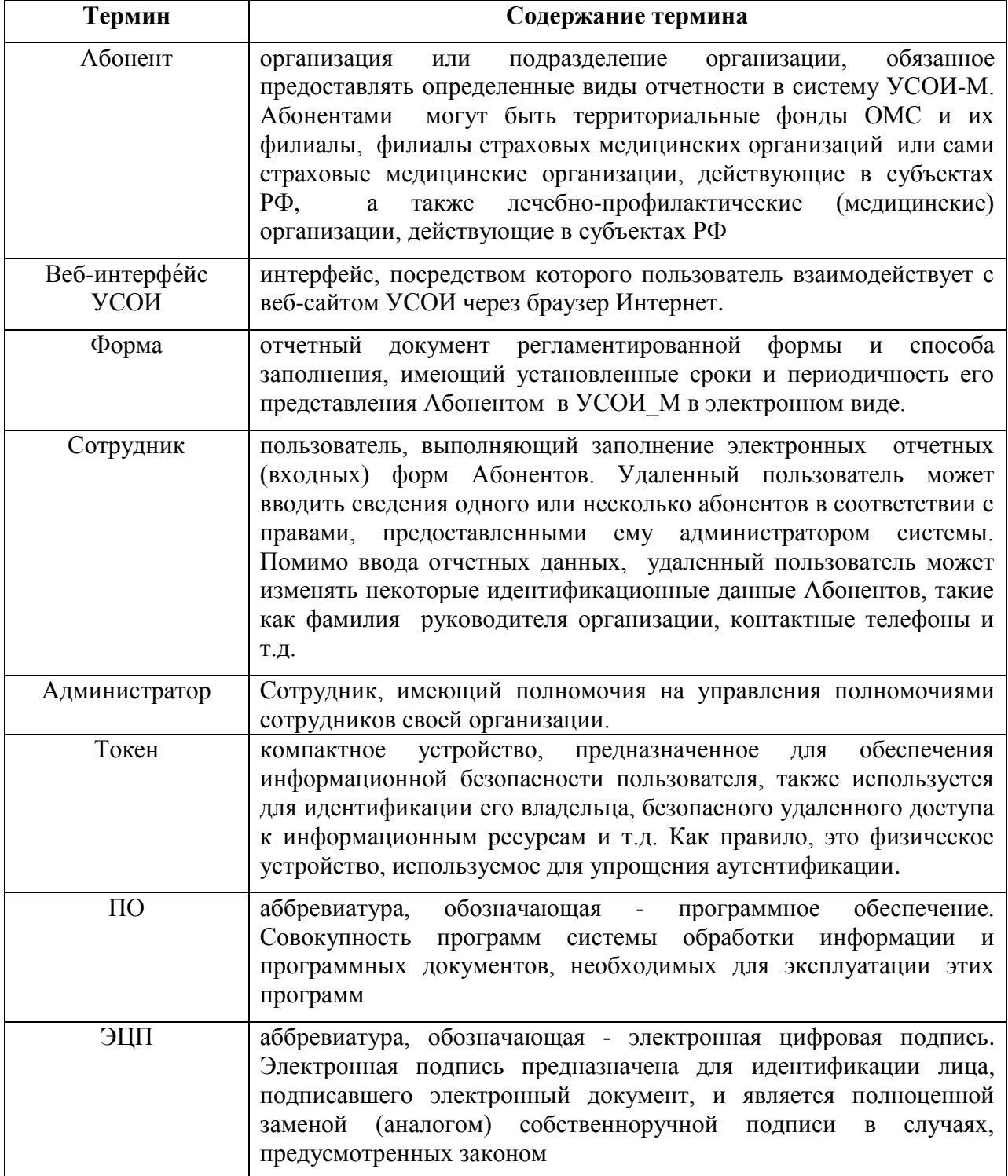

## 1. **Установка удаленного клиента**

### **1.1. Требования к системному ПО рабочей станции**

На рабочих станциях должны быть установлены:

- MS Windows XP SP3 / Vista SP1; Windows 7 или выше;
- $\bullet$  MS Office 2003 или выше;
- **MS Internet Explorer 8.0 или выше;**
- ЭЦП и действующие X.509 сертификаты открытых подписей, выданные УЦ ФФОМС или записанные на внешний носитель совместимый с CryptoPro CSP (Token, дискета и т.д.);
- обеспечен Интернет доступ к удостоверяющему центру;
- Adobe Reader 9.0 и выше:
- Криптопровайдер, работающий со стандартом ГОСТ 34.10-2001. Проверена работа криптопровайдера КриптоПро CSP версии 3.6 R4 (7777). Пробную лицензию можно скачать по адресу [http://www.cryptopro.ru/downloads.](http://www.cryptopro.ru/downloads)
- В случае, если предполагается простановка электронной подписи на документах, необходимо, чтобы на Вашем компьютере был разрешен запуск приложений ActiveX. Проверить это можно в Свойствах обозревателя Intenet Explorer;
- КриптоПро ЭЦП Browser plug-in для Windows. Его можно скачать по адресу [http://www.cryptopro.ru/products/cades/plugin/downloads;](http://www.cryptopro.ru/products/cades/plugin/downloads)
- Сертификаты подлинности УЦ ФОМС и промежуточного центра сертификации ФОМС.

### **1.2. Установка сертификатов Удостоверяющего Центра ФОМС**

Получение и установку сертификатов Удостоверяющего Центра (УЦ) ФОМС и промежуточного центра сертификации следует проводить на каждом рабочем месте, предназначенном для работы с УСОИ-М через веб-сервис.

Работа по получению и установке должна проводиться только через Internet Explorer версии не ниже 8.0.

Первым действием должно быть обращение по адресу http://ffoms.ru/systemoms/Certification. В нижней части страницы, открывшейся по данной ссылке, расположены кнопки для работ с указанными сертификатами. Далее следует:

- 1) нажать ссылку **Сертификат корневого ЦС** открывшемся окне нажать кнопку «**Открыть**»**.**
- 2) открывшемся окне «Сертификат» нажать кнопку «**Установить сертификат**».
- 3) открывшемся окне «Мастер импорта сертификатов» нажимать кнопку «**Далее**» до появления окна с информацией о выборе хранилища (см. снимок ниже). окне выбрать опцию «**Поместить все сертификаты в следующие хранилища**». Нажать кнопку «**Обзор**» и в списке выбрать хранилище. Нажать кнопку «**Далее**» и, затем, кнопку «**Готово**».
- 4) На появившемся сообщении об опасной операции нажать ОК.
- 5) После появления сообщения об успешном импорте сертификата нажать ОК произойдет возврат в окно «**Сертификат».** Нажать ОК**.**

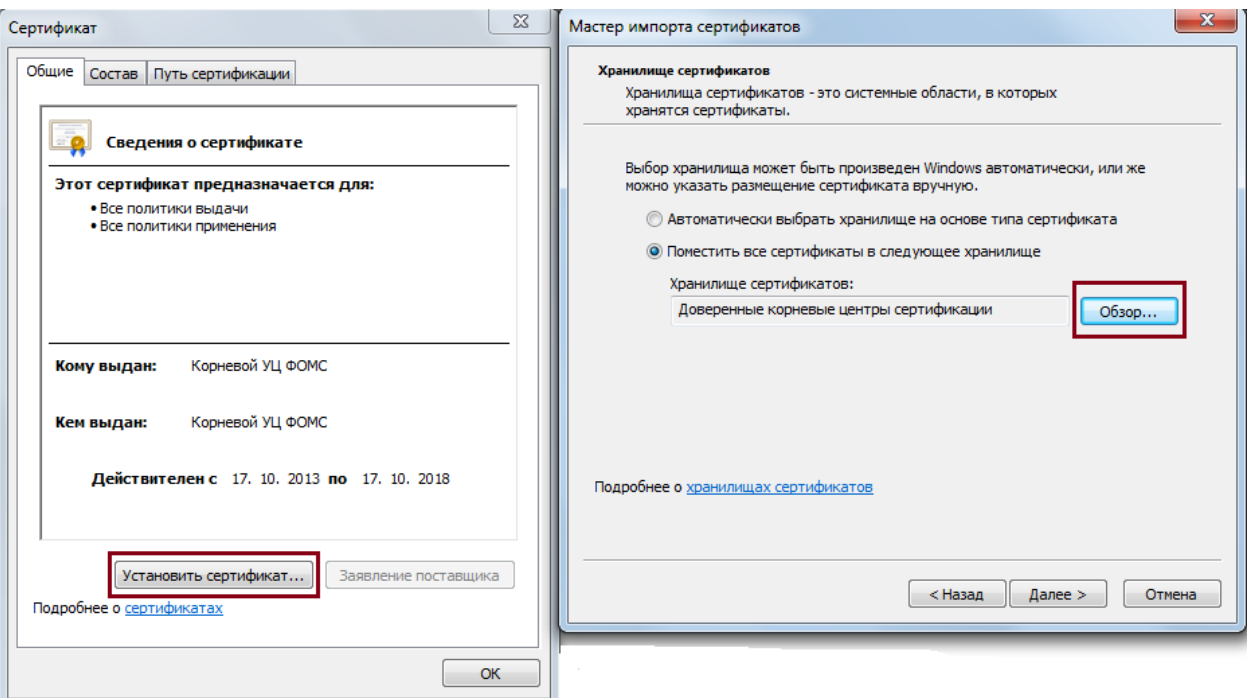

После нажатия ОК в окне Сертификат произойдет возврат на страницу выбора ссылок на сертификаты.

Перечень сертификатов и хранилищ, в которые они должны быть установлены:

#### **Для сертификатов, изготовленных после 01.01.2017:**

#### Корневой сертификат и списки отозванных сертификатов УЦ ФОМС версии 2.0, подчиненного ГУЦ Минкомсвязи России

- $\overline{\Delta}$  Сертификат УЦ ФОМС, подчиненного ГУЦ Минкомсвязи России в промежуточные ЦС
- $\overline{\Psi}$  Сертификат промежуточного УЦ 1 ИС ГУЦ, подчиненного ГУЦ Минкомсвязи России в промежуточные  $\overline{\text{HC}}$
- $\overline{\Psi}$  Сертификат корневого УЦ ГУЦ Минкомсвязи России в доверенные корневые  $\overline{\rm\textbf{H}\textbf{C}}$
- $\overline{\pm}$  Список отозванных сертификатов УЦ ФОМС, подчиненного ГУЦ Минкомсвязи России

#### **Для сертификатов, изготовленных в период с 10.10.2016 по 01.01.2017:**

Корневой сертификат и списки отозванных сертификатов УЦ ФОМС версии 1.5, подчиненного ГУЦ Минкомсвязи России с 10 октября 2016 года

 $\overline{\Delta}$  Сертификат УЦ ФОМС, подчиненного ГУЦ Минкомсвязи России в промежуточные ЦС  $\pm$  Сертификат промежуточного УЦ 1 ИС ГУЦ, подчиненного ГУЦ Минкомсвязи России в промежуточные  $\overline{\mathrm{HC}}$  $\overline{\Psi}$  Сертификат корневого УЦ ГУЦ Минкомсвязи России в довернные корневые ЦС

<u> ↓</u> Список отозванных сертификатов УЦ ФОМС, подчиненного ГУЦ Минкомсвязи России

#### **Для сертификатов, изготовленных до 10.10.2016:**

#### Корневой и промежуточный сертификаты, списки отозванных сертификатов УЦ ФОМС

- $\overline{\Psi}$  Сертификат корневого УЦ (.cer, 2 КБ) В ДОВЕРЕННЫЕ КОРНЕВЫЕ ЦС
- $\pm$  Список отозванных сертификатов корневого УЦ (.crl, 2 КБ)
- $\pm$  Сертификат промежуточного УЦ (.cer, 3 КБ) в промежуточные ЦС
- $\pm$  Список отозванных сертификатов промежуточного УЦ (.crl, 6 КБ)

Следует отметить, что указанные сертификаты привязываются к рабочему месту (компьютеру), но не к сотруднику. Каждый сотрудник должен для работы в УСОИ-М дополнительно иметь личный сертификат подлинности клиента, выданный Удостоверяющим Центром ФОМС. Порядок выдачи и установки такого сертификата описывается ниже.

#### **1.3. Установка сертификата подлинности клиента (личного сертификата)**

Сертификат подлинности клиента необходим только для аутентификации сотрудника при входе в УСОИ-М. Он не влияет на состав функций и прав, открытых для работы внутри этой системы.

 ыдача сертификатов подлинности клиента УСОИ-М выполняется в каждом регионе РФ его территориальным фондом ОМС. В территориальном фонде эту функцию выполняет сотрудник, выступающий как представитель УЦ ФОМС, то есть, как лицо, наделенное правами выдачи таких сертификатов.

Установка личного сертификата осуществляется через панель КриптоПро:

Пуск – Все программы – КРИПТО-ПРО – КриптоПро CSP.

кладка «Сервис» - кнопка «Установить личный сертификат»

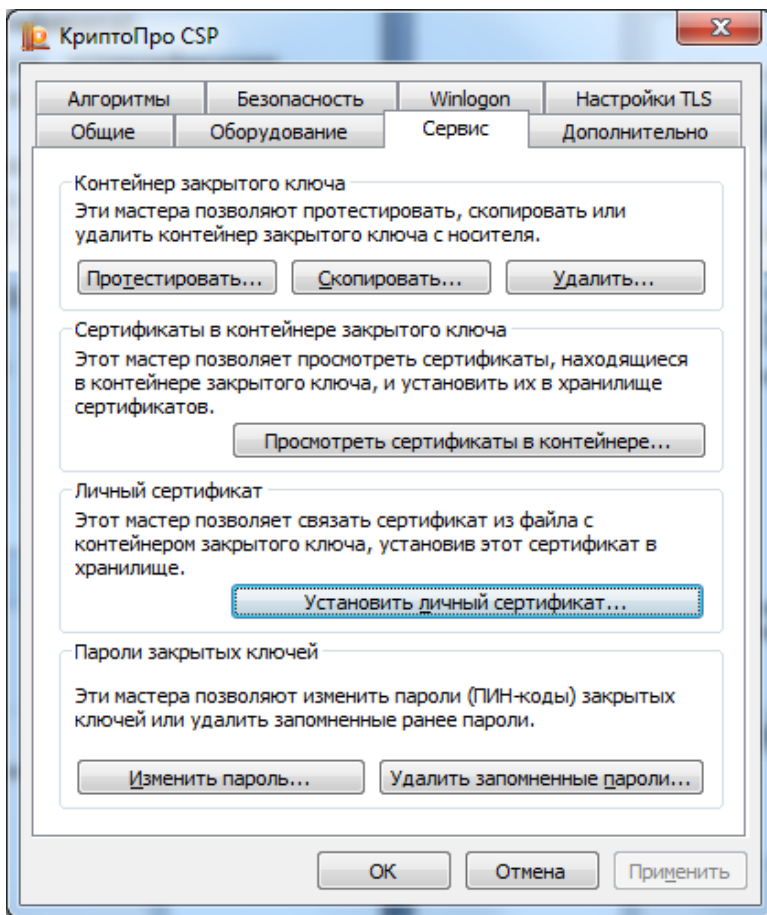

Далее нужно следовать указаниям Мастера установки личного сертификата Сертификат устанавливается в хранилище сертификатов – Личное.

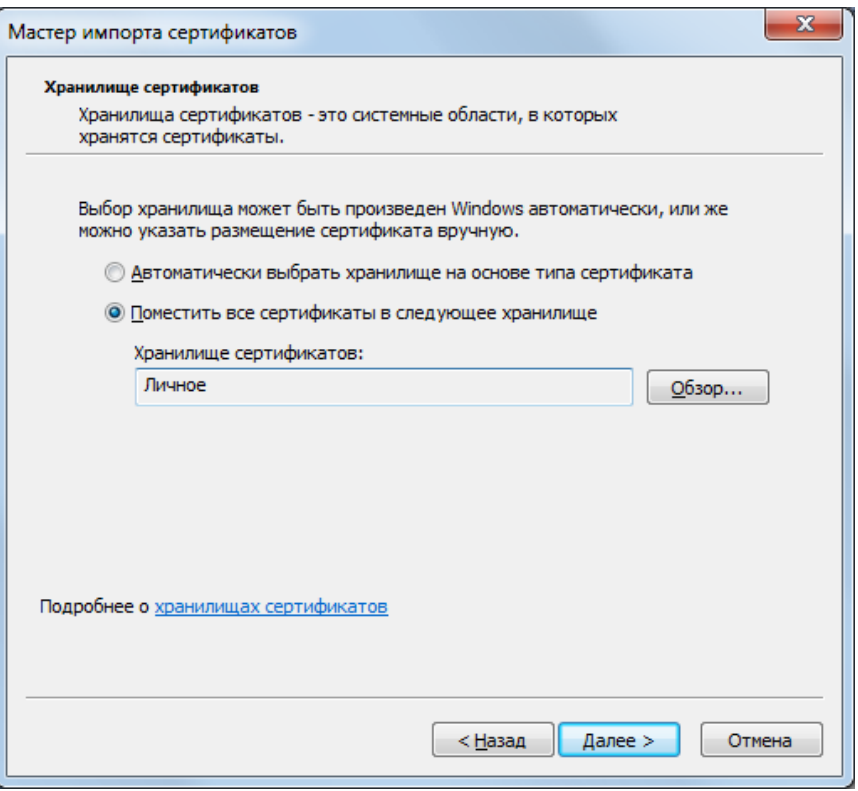

### **1.4. Настройка параметров безопасности браузера Internet Explorer**

Для функционирования электронной подписи документов необходимо разрешить использование элементов ActiveX. Необходимо запустить Internet Explorer и далее выбрать пункт меню **«Сервис»** –>**«Свойства обозревателя».** открывшемся окне перейдите на вкладку **«Безопасность».**

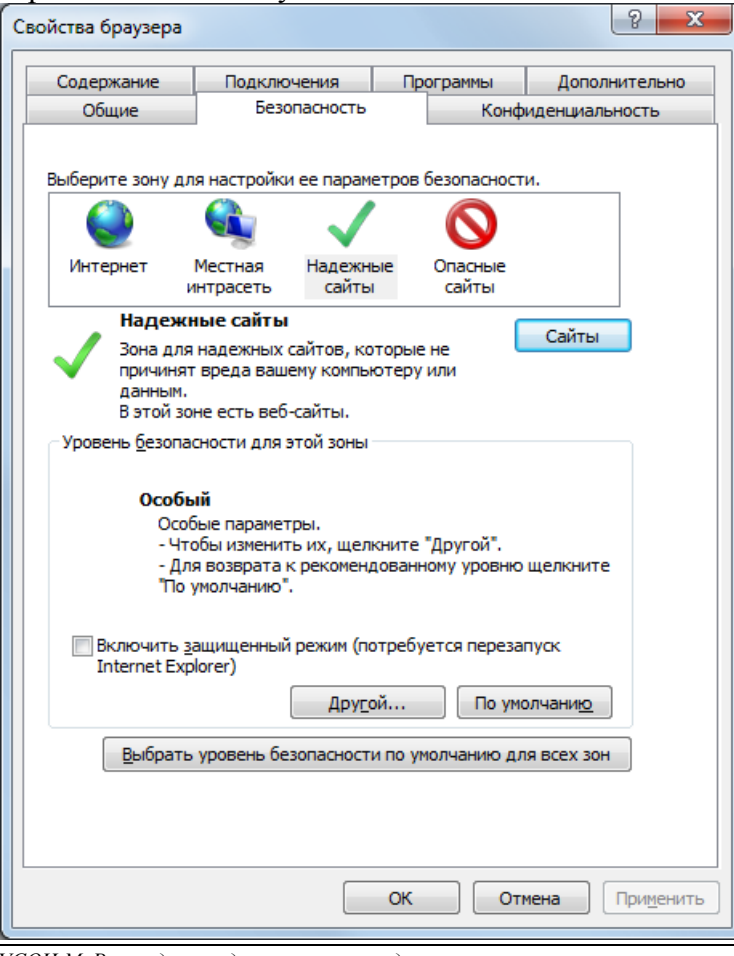

*УСОИ-М. Руководство администратора удаленного клиента OOO «Атлантико ИТ», 2015 г.*

После этого выберите зону «**Надежные узлы**», нажмите кнопку «**Сайты»** и в открывшемся окне добавьте узел «https://91.226.250.25/», введя этот адрес в верхнее поле. Затем нажмите кнопку «**Добавить»** и «**Закрыть**»**.** Далее в закладке «**Безопасность»** нажмите кнопку «**Другой**». древовидном списке найдите пункт «**Элементы ActiveX и модули подключения**».

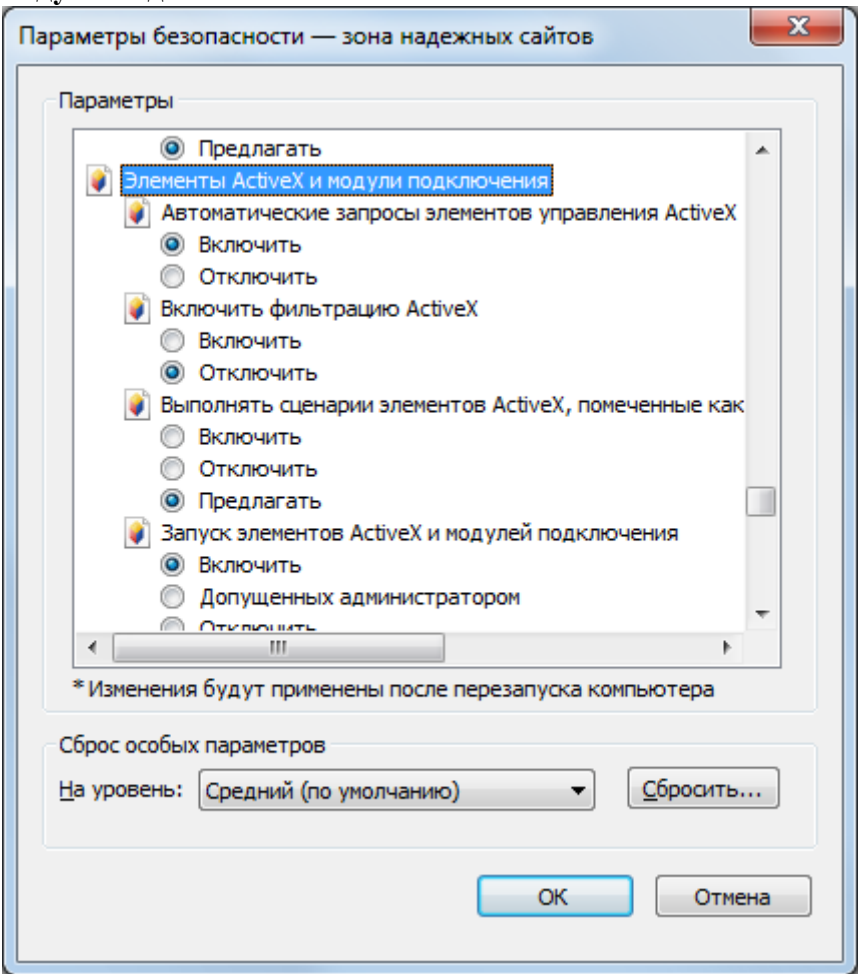

 пунктах «**Выполнять сценарии элементов ActiveX, помеченные как безопасные**» и «**Выполнять сценарии элементов ActiveX, не помеченные как безопасные для использования**» выбрать «**Предлагать**». пункте «**Запуск элементов ActiveX и модулей подключения**» выбрать «**Включить**». Нажать «**ОК**» и закрыть свойства браузера.

## 2. **Получение логина и пароля администратора**

Учетная запись нового абонента (организации) одновременно является учетной записью администратора этого абонента. Она создается автоматически при заведении этого абонента в базу данных администратором вышестоящего уровня..

Для администраторов ТФОМС их учетные записи это существующие учетные записи их фондов в УСОИ с их логинами и паролями.

Администраторы филиалов ТФОМС, СМО или МО после ввода их организаций в список абонентов администратором вышестоящего уровня должны, в настоящее время, обратиться за получением логина и пароля к разработчикам. В последующем эти сведения им сможет сообщать администратор, добавивший нового абонента в список..

## 3. **Вход в веб-интерфейс УСОИ**

Обращение любого пользователя, в том числе администратора ТФОМС, происходит одинаковым образом:

- 1. Запускается Internet Explorer
- 2. Если используется eToken, то он должен быть вставлен в компьютер;
- 3. поле адреса Интернет набирается строка: <https://91.226.250.25/>
- 4. Интернет браузер отобразит диалоговое окно, в котором будут представлены все доступные сертификаты подлинности клиента. Нужно выбрать сертификат, выланный УП ФОМС для работы с Веб-интерфейсом УСОИ-М.

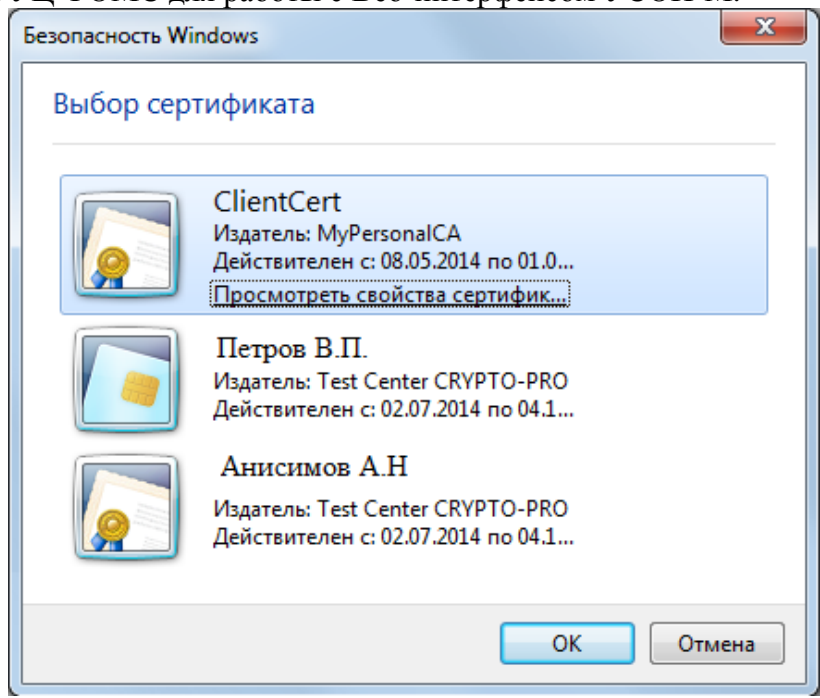

5. Если сертификат прошел проверку, то откроется страница Веб-интерфейса УСОИ.

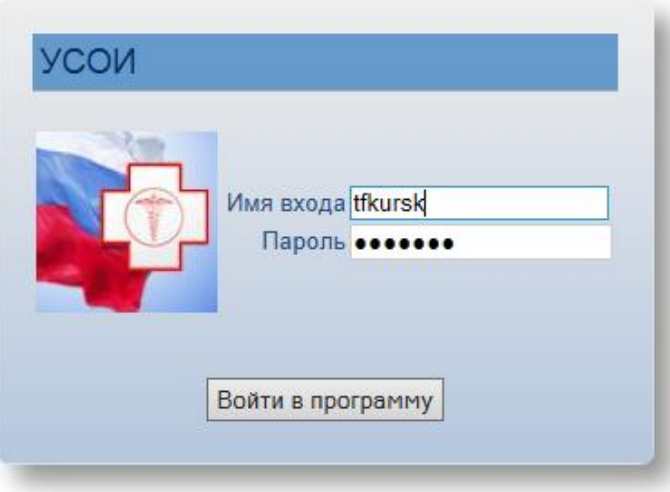

После ввода логина и пароля нажимается кнопка «**Войти в программу**».

При успешном соединении возникает окно основной рабочей области удаленного пользователя УСОИ-М:

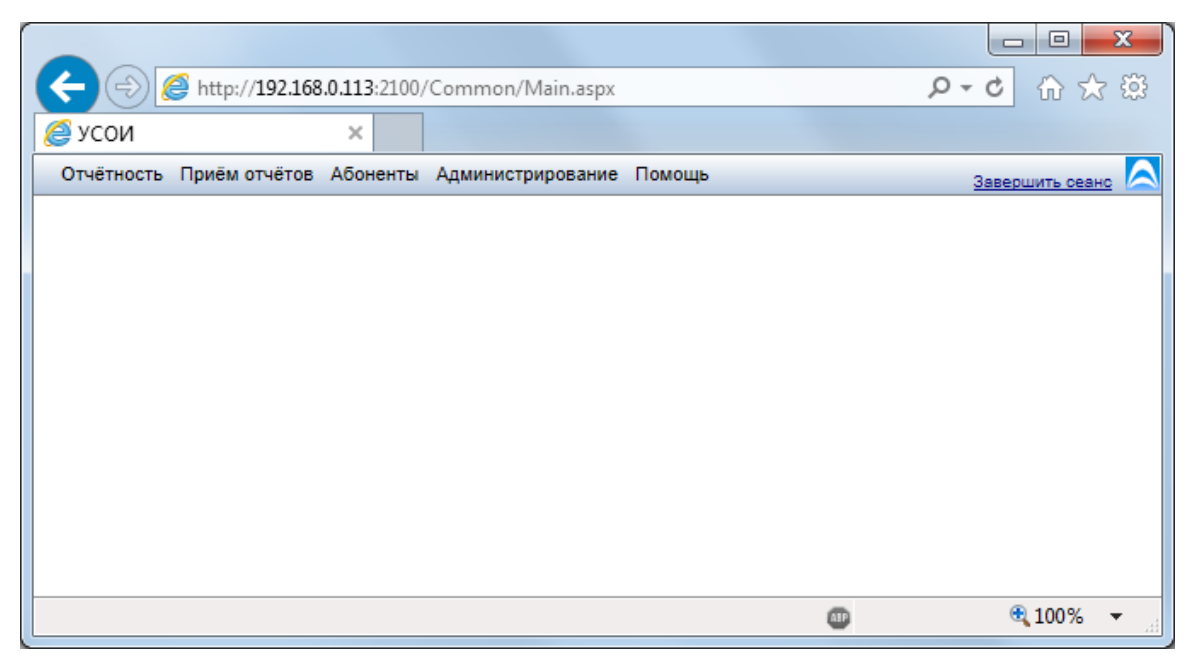

Появление данного окна свидетельствует об успешном подключении администратора к УСОИ-М.

## 4. **Администрирование рабочих мест в Веб-сервисе УСОИ-М**

Администрирование рабочих мест через веб-сервис производится по единой технологии:

- Создание ролей своей организации;
- Создание учетных записей сотрудников своей организации и указание их прав доступа в системе.

#### **4.1. Создание ролей**

Создание или редактирование свойств ролей производится в разделе «**Администрирование – Роли»:**

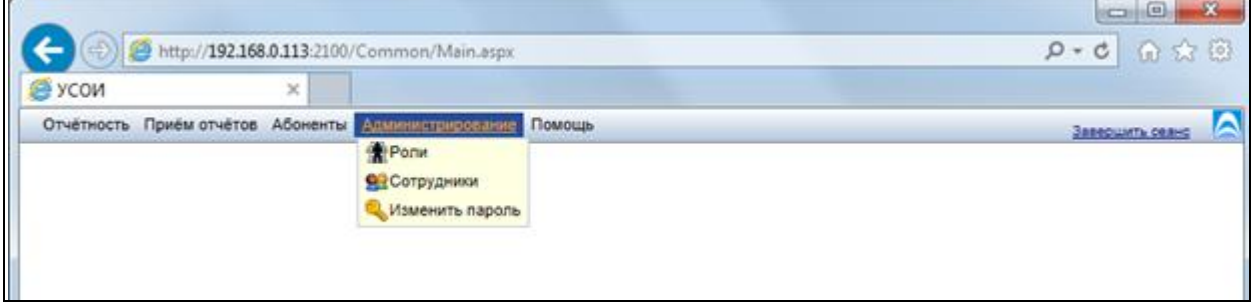

При выборе пункта Роли открывается окно:

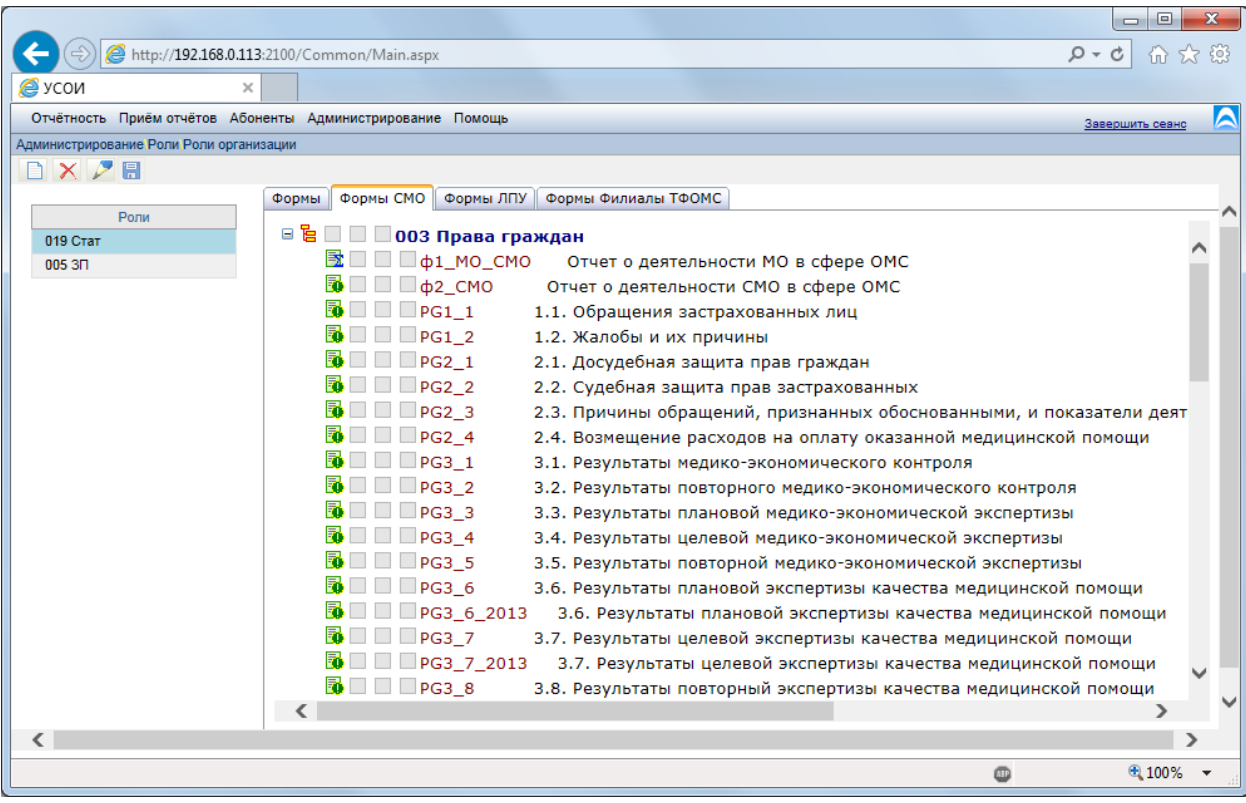

 списке ролей, находящемся в правой части окна, можно создавать необходимые роли и указывать им права доступа к разделам видов отчетности или к отдельным формам в этих разделах.

 системе есть предопределенная по правам роль «**Администратор**», которая в списке ролей не указывается..

 целях удобства работы формы разделены на четыре закладки. Первая закладка содержит все формы, в остальных показываются формы, используемые, соответственно, в СМО, ЛПУ и филиалах ТФОМС. Доступ имеет три степени допуска: «**Разрешить чтение формы**», «**Разрешить редактирование формы**» и «**Запретить выходные формы**».

- Запретить выходные формы полный запрет на работу с формами (запрет на создание и просмотр документов по формам);
- Разрешить редактирование формы разрешение чтения и редактирования входных форм;
- Разрешить чтение формы разрешение просмотра входных форм.

Для создания новой роли следует нажать на кнопку «**Добавить новую роль**». Новой роли можно сразу же указать права работы с документами по формам.

 режиме редактирования роли (по кнопке «**Редактировать роль**») можно изменить название роли (для этого нужно дважды кликнуть мышью по полю наименования) или. Указать права на формы установкой флажков в дереве форм рядом с именем каждой формы. Если никакие флажки не установлены , то доступ к форме закрыт.

Информация о типе квадратика для установки флажка появляется при наведении курсора мыши на него.

Изменения следует сохранить кнопкой «**Сохранить изменения**».

#### **4.2. Создание учетных записей сотрудников**

Создание или редактирование записей сотрудников производится в разделе «**Администрирование – Сотрудники».** Список сотрудников представлен в виде таблицы с краткой информацией (тут не приводится).

Запись сотрудника создается нажатием кнопки «**Добавление нового сотрудника**». В открывшейся форме следует заполнить поля с личными данными и присвоить роль. Ролей может быть несколько в зависимости от поля деятельности сотрудника. Если сотрудник должен иметь индивидуальный доступ, более широкий, чем прав доступа какой-либо роли, то ему, помимо роли, можно выдать дополнительный доступ в древе форм. Данная операция аналогична выдаче прав для роли.

Аналогичные действия выполняются по кнопке «**Редактирование данных сотрудника**».

Для сохранения данных сотрудника следует нажать кнопку «**Сохранить изменения**».

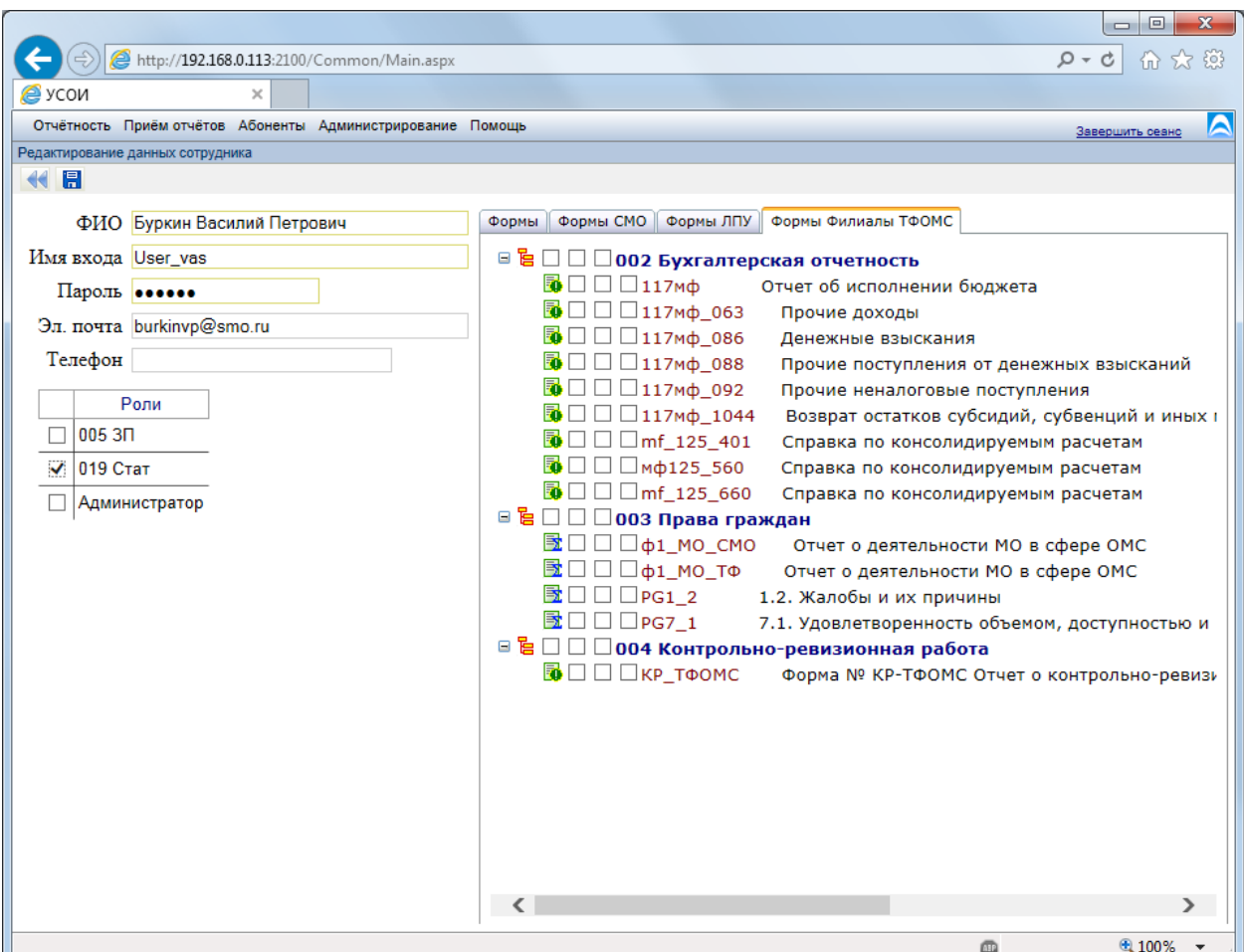

Учетная запись сотрудника должна соответствовать следующим требованиям

- ФИО сотрудника должны быть заполнены;
- Имя входа должно быть уникальным;
- Длина пароля не может быть менее 7 знаков;
- Поля «**Электронная почта**» и «**Телефон**» необязательны для заполнения.

Логин (имя входа) и пароль сотрудника должны быть сообщены ему администратором, установившим их значения.

Сотрудник может поменять свой пароль с помощью раздела **«Администрирование - Изменить пароль».**

Следует отметить, что для каждого типа организации существуют предопределенные в ФОМС группы форм. Администраторы организаций могут присваивать доступ к формам для сотрудников только в рамках этих групп.

## 5. **Приложение 1 Возможные проблемы при установке и их решения.**

#### **5.1. Ответ браузера 403 отказано в доступе.**

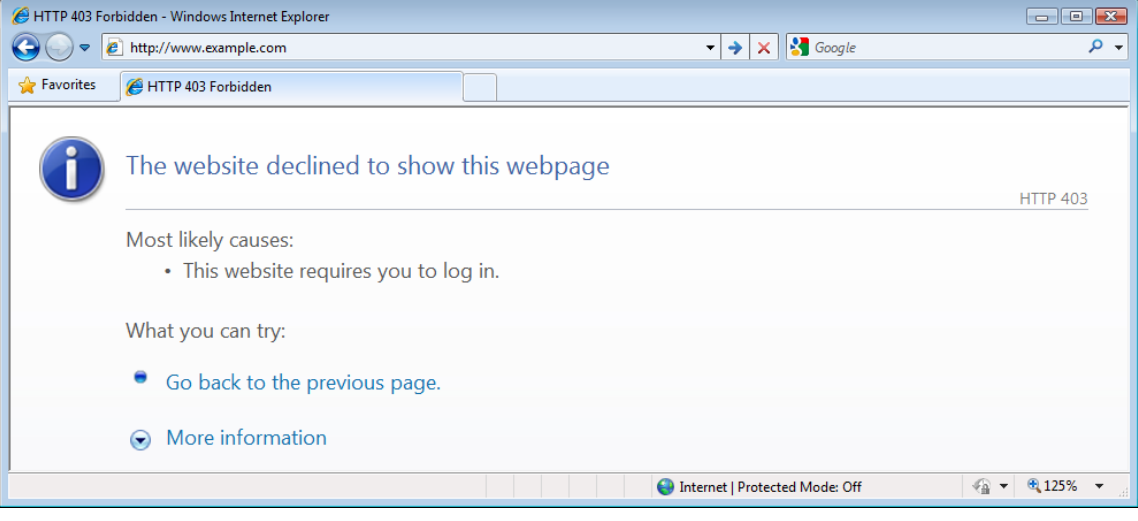

Если возникает такая ошибка при попытке соединения с сервисом, то следует выполнить следующие действия.

- 1. Убедится, что сертификат попал в раздел личное. Для этого откройте «**Сервис**»
	- «**Свойства Браузера**». появившемся окне откройте закладку «Содержимое». закладке нажать на кнопку «**Сертификаты**». Сертификат, который предполагается использовать для взаимодействия с сервисом должен быть виден в закладке «**Личное**». Если его там нет, то он установлен не правильно.

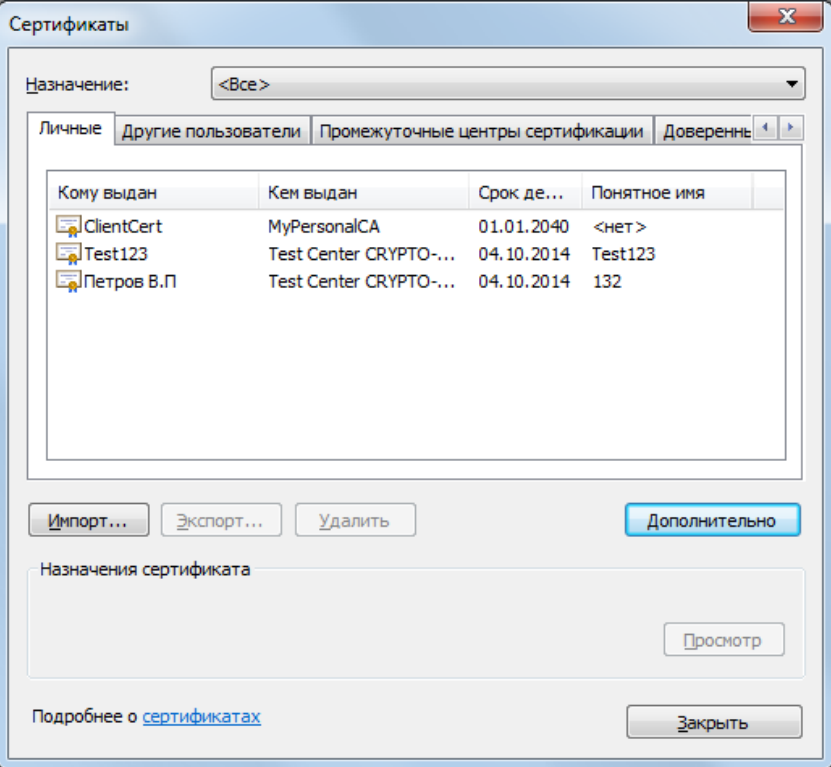

2. Убедится, что у сертификата есть закрытый ключ. Если сертификат был поставлен в виде файла-контейнера, нужно проверить расширение файла. Закрытый ключ может содержаться только в файле формата «\*.**pfx**». Другие форматы не подходят, и следует обратиться в ТФОМС региона за правильным файлом.

3. Если формат поставки был в виде контейнера формата «\*.**pfx**» или на съемном носителе, то необходимо проверить наличие закрытого ключа в нем. Для этого воспользуйтесь программой «CryptoPro CSP». ней в закладке «**Сервис**» протестируйте контейнер с сертификатом. В окне результата при положительном результате будет написано о наличии закрытого ключа. противном случае ключа нет, следует обратиться в ТФОМС региона для получения закрытого ключа. Подробная инструкция по работе с «**CryptoPro CSP**» доступна на сайте КриптоПро или на диске поставки ПО.

#### **5.2. Сервис выдает сообщение об устаревшей версии браузера.**

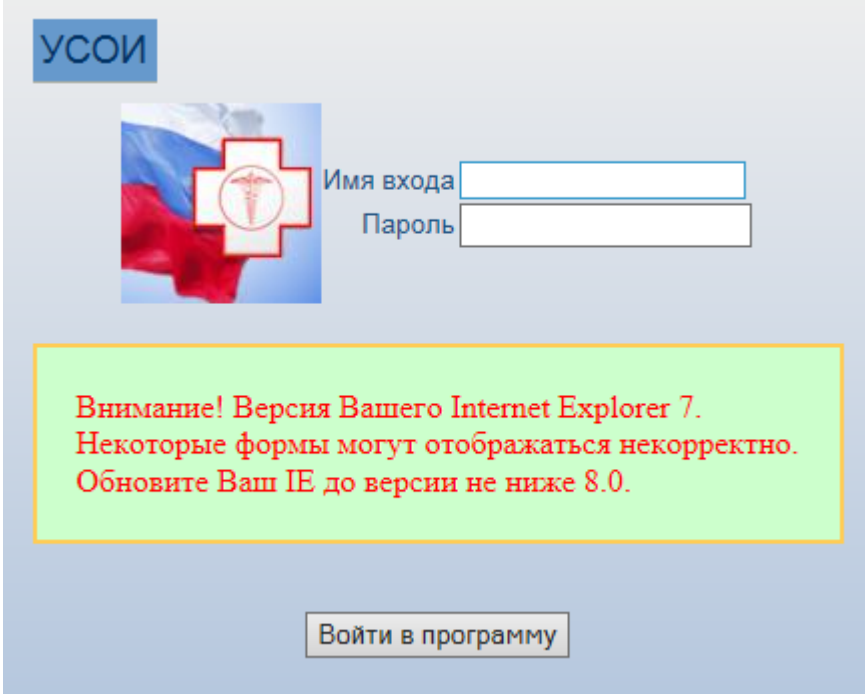

Если при входе в систему выдается такое сообщение, а версия браузера подходит под требования системы, то может стоять режим совместимости. Для его отключения нажмите «**F12**» на клавиатуре и выберите режим отображения «**EDGE»** и режим представления на последнюю версию вашего браузера.